## **2011- 2012**

## UD8 Actividad 2 Instala y configura la aplicación dbPowerAmp

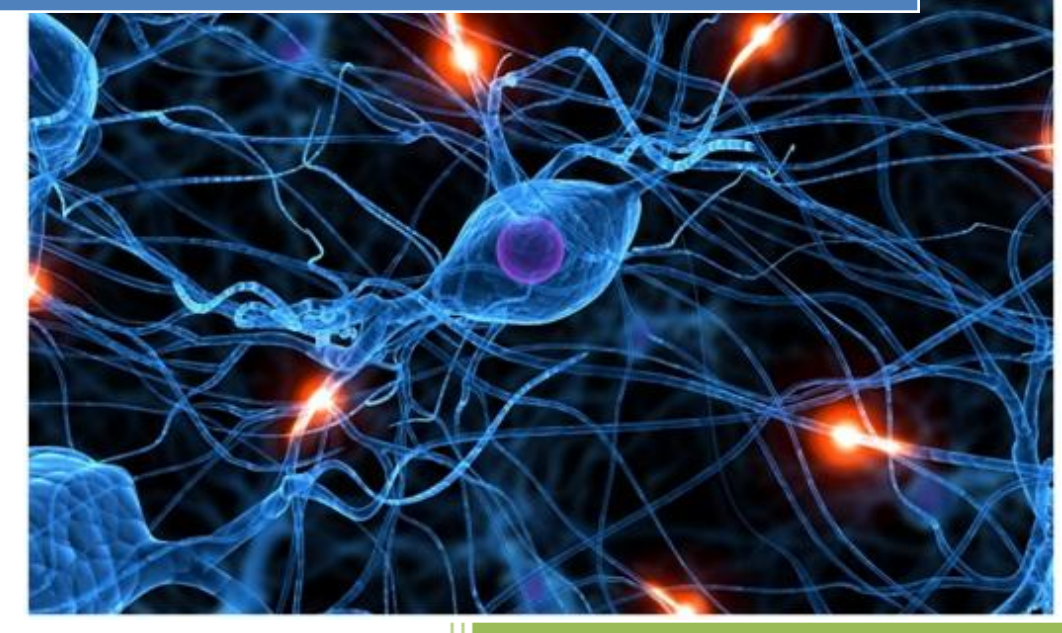

José Jiménez Arias IES Gregorio Prieto 2011-2012

**2011-2012**

En primer lugar descargamos software, tras clicar sobre el ejecutables inicializamos el asistente de instalación:

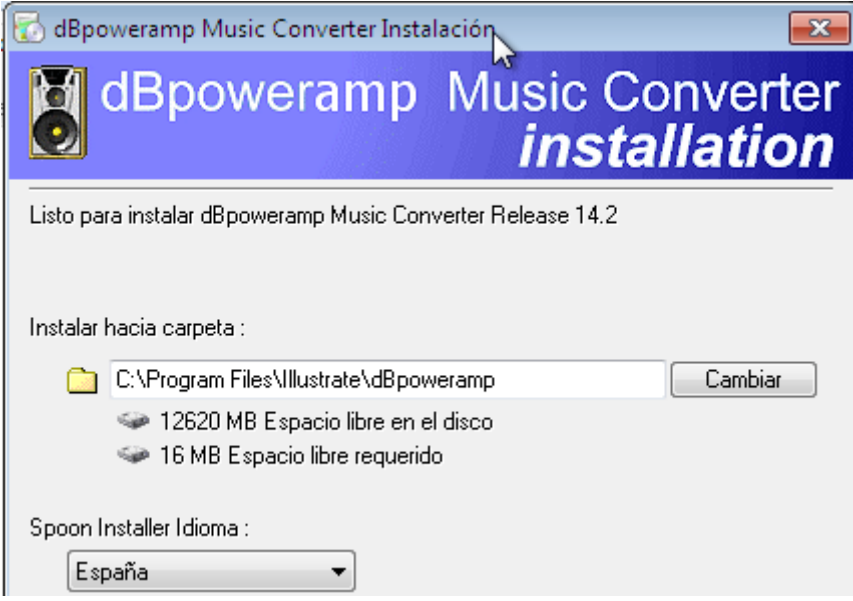

Tras aceptar el los términos del contrato, observamos su instalación:

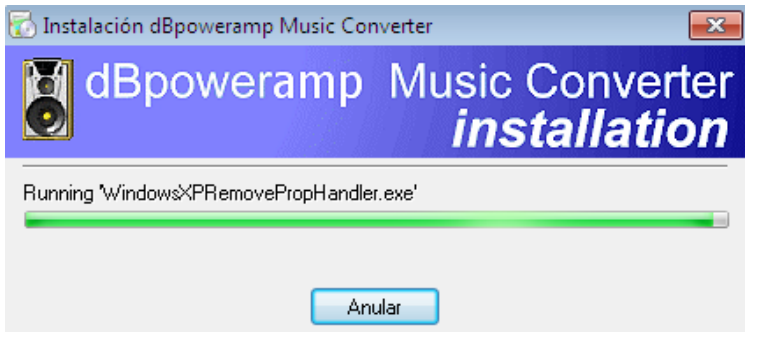

Al terminar la instalación nos el instalador nos sugiere que lancemos la aplicación:

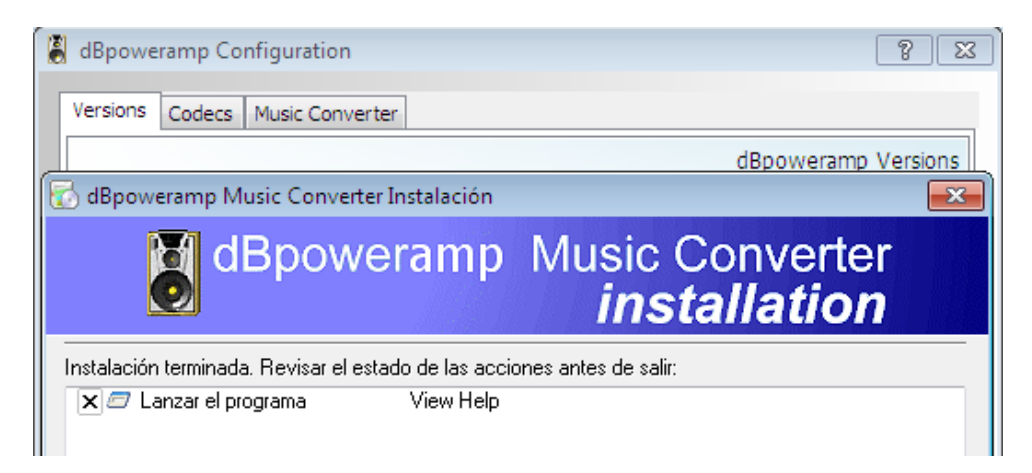

dBpoweramp Configuration dBpoweramp Configuration Versions Codecs Music Converter Versions Codecs Music Converter **Aiff** Release 11 . flac .aif  $\left| \phi \right|$  m4a / mp4 Decoder Apple Lossless Release 14 .m4a, .m4b, .mp4  $.m4a$ Monkeys Audio Decoder **THE FLAC** Release 14 (FLAC .ape  $<sub>f</sub>$  flac</sub>  $\sqrt{ }$  mp3 Decoder Release 14.2 .m2a, .mp1, .mp2 wa mp3 (Lame) Lame 3.98.4  $.m<sub>D</sub>3$  $\blacktriangleright$  Wave Decoder Release 14.2 .bwf, .wav Test Conversion WavPack Decoder .wv  $\sim$  Wave Release 14.2 .wav **Install on Demand -**Ogg Vorbis Decoders (read) -.ogg Mindows Media Audio 10 .wma 图 Aiff Decoder Real Audio (Helix) (read ... .ra .aif, .aifc, .aiff 郡 AAC (Advanced Audio C... .aac 图 CD Decoder Release 14.2 野 Midi (read only) .mid .cda Shorten (read only) .shn FLAC Decoder .flac Musepack (read only) .mpc

Lanzamos la aplicación para y nos dirigimos a **configuration>Codecs** para observar los formatos con los que trabaja actualmente y los nuevos que se le pueden instalar:

Tras esto cerramos la aplicación y buscamos la el archivo que queremos cambiar de formato, una vez localizado pulsamos con el botón derecho sobre este para desplegar el menú contextual y seleccionamos **"Convert To"**.

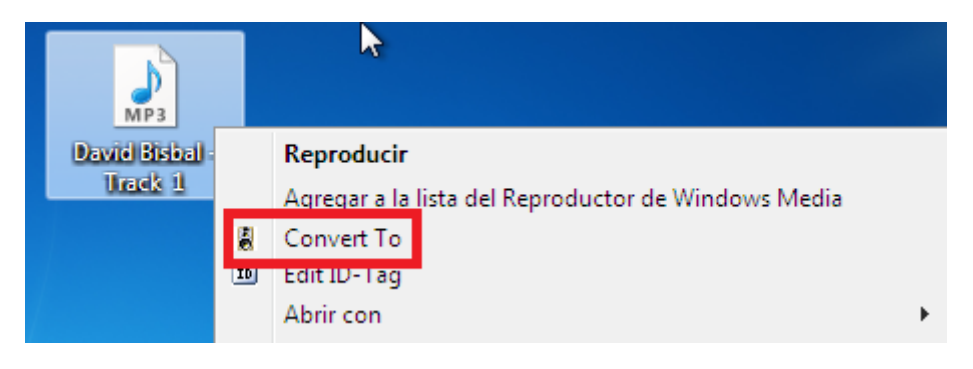

A continuación emerge una ventana en la que elegiremos el conversor (cada uno convertirá a su formato), si queremos o no compresión y el tipo, a la vez que podemos elegir una carpeta de destino distinta a la predeterminada:

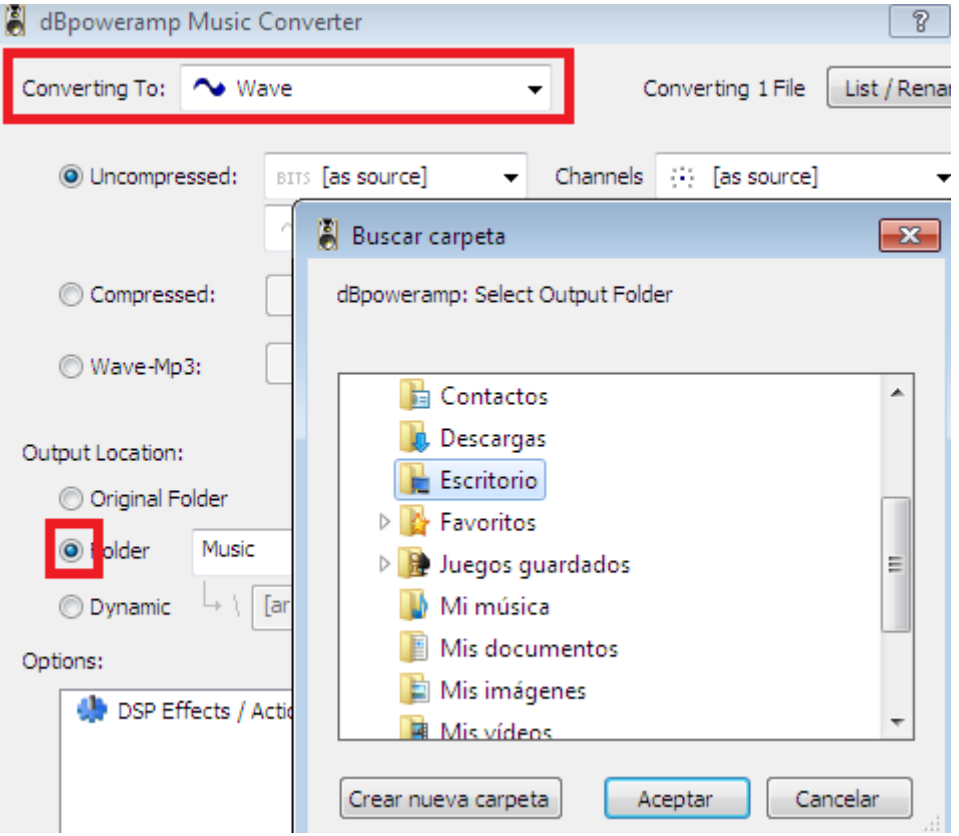

Luego tan solo queda pulsar en **"Convert"** para convertir el archivo.

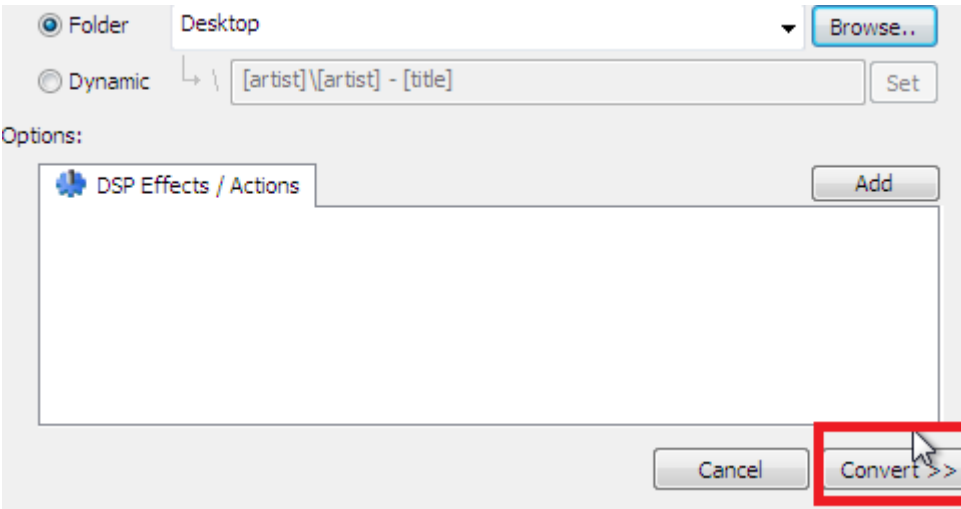

## Observamos el proceso de conversión:

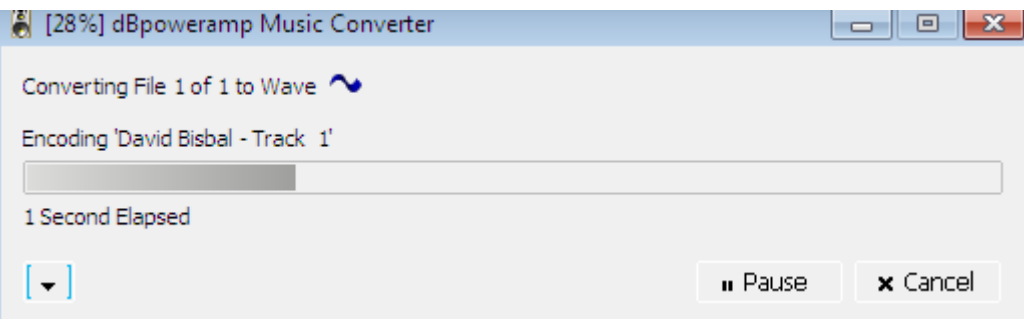

Podemos repetir la operación eligiendo otro formato, por ejemplo mp3:

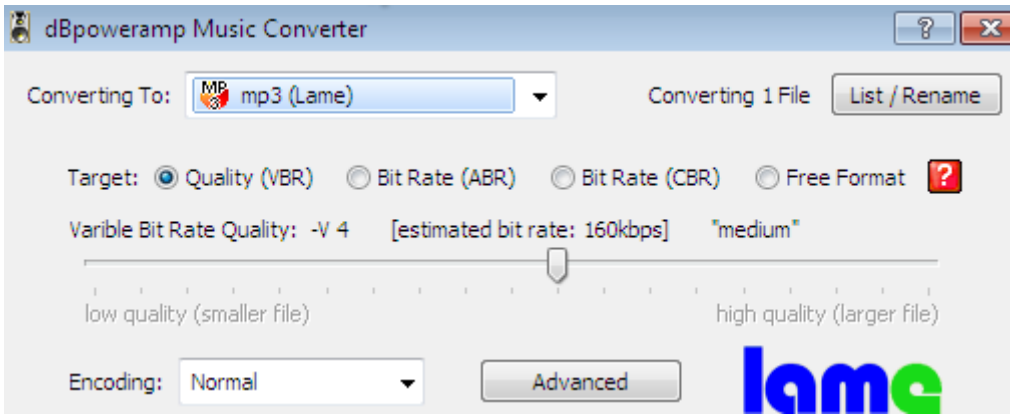

## **COMPROBAMOS:**

Observamos lo fichero obtenido de las 2 conversiones **".wav y .mp3"**.

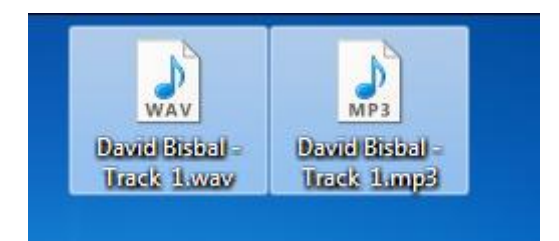